## **ИНСТРУКЦИЯ по пользованию тестовым доступом**

1. С IP-адреса организации наберите в строке поиска интернет-браузера адрес сайта [www.path-anatomy.ru](http://www.path-anatomy.ru/)

2. На стартовой странице ресурса выберете в меню справа «вход в личный кабинет.

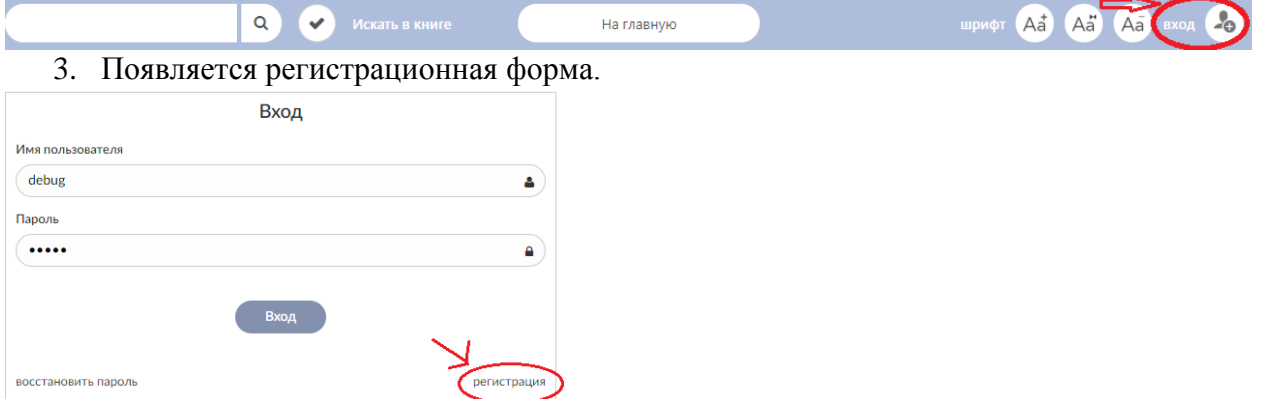

4. Заполните регистрационную форму, не пропуская ни одного из окон. Самостоятельно присвойте себе имя пользователя (не более 28-и символов – латинских букв или цифр) и пароль (не менее 6-ти и не более 28-и символов – латинских букв или цифр) и приступайте к работе.

5. Теперь Вы сможете работать с интерактивным изданием, как в библиотеке вашего ВУЗа, так и за его пределами, т.е набрав в строке поиска интернет-браузера адрес сайта [www.path-anatomy.ru](http://www.path-anatomy.ru/) (с любого компьютера в том числе и с домашнего)